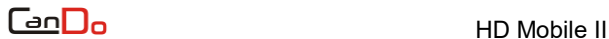

# **CONTENTS**

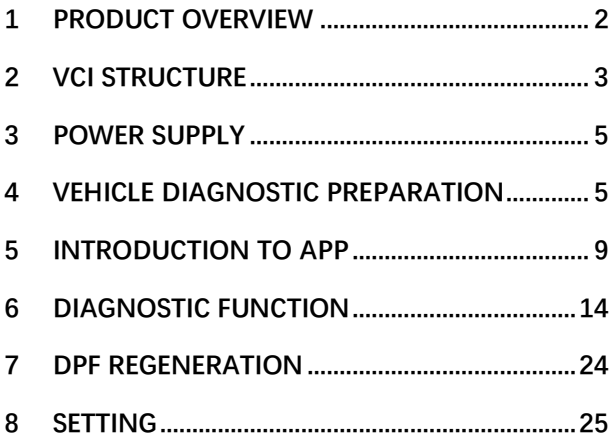

### <span id="page-1-0"></span>**1 Product Overview**

The CanDo HD Mobile II transforms your smart device into a powerful code scanner with DPF regeneration capabilities.

This product integrates commercial vehicle OBD standard diagnostic protocols, including SAE J1939, SAE J1708, SAE J1850 PWM, SAE J1850 VPW, ISO 14230-4, ISO 9141-2, ISO 15765-4 and ISO 27145-4. DPF resets or regeneration is supported for multiple models, including Detroit, Cummins, Paccar, Mack/Volvo, Hino, International, Isuzu and Mitsubishi/Fuso. The operation interface is very clear, which makes it convenient for users to diagnose commercial vehicles.

The product includes a VCI device, 6 & 9 pin cables and a CAT 9 cable, along with a mobile diagnostic App.

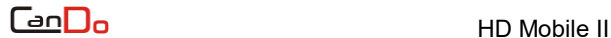

### <span id="page-2-0"></span>**2 VCI Structure**

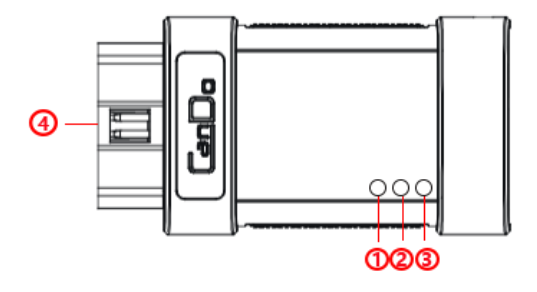

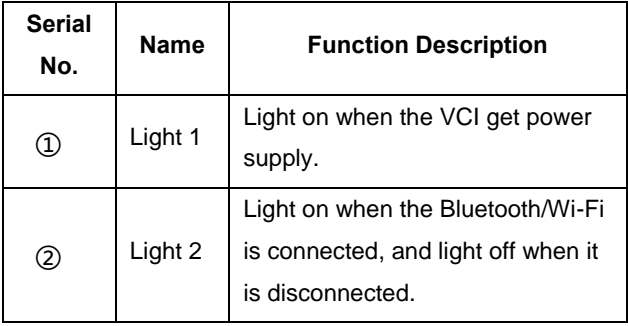

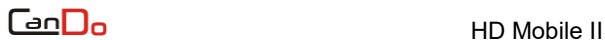

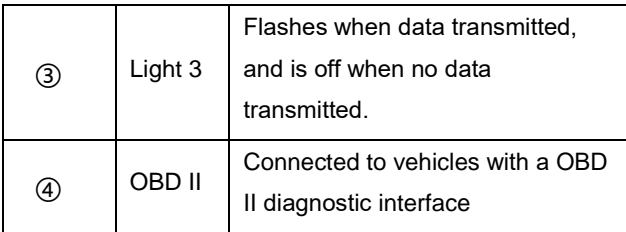

#### **Technical Parameter**

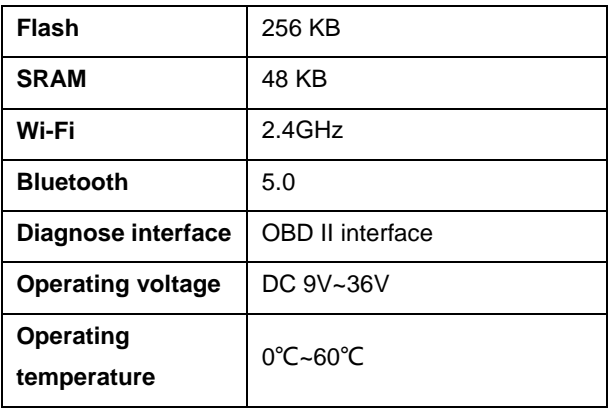

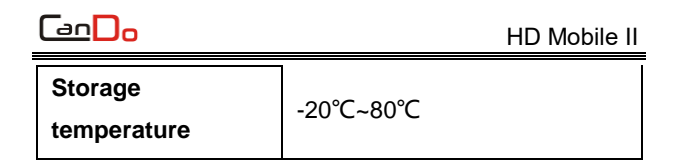

### <span id="page-4-0"></span>**3 Power Supply**

Plug the device into the diagnostic interface of the vehicle, and the device will automatically start up. If it doesn't start up, it may be that there is no power supply for the vehicle diagnostic seat, and the device can be powered by the cigarette lighter or battery clamp.

**Note**: the voltage of the power supply should be within the scope of application of the product equipment. If it is beyond the scope, the product may be damaged.

# <span id="page-4-1"></span>**4 Vehicle Diagnostic Preparation**

The diagnostic App establishes data connection with a vehicle through the VCI, which can read the vehicle

diagnostic information, view the data flow, and perform action test and other functions.

To establish good communication between the diagnostic program and the vehicle, the following operations need to be performed:

1) Turn off the ignition;

2) Find the diagnostic interface of the vehicle: it is usually located on the driver side; If the diagnostic interface is not found, please refer to the vehicle maintenance manual.

3) Insert the VCI to the vehicle's diagnostic interface.

**Note**: Before the VCI is connected to the vehicle, it is necessary to judge whether the diagnostic seat of the vehicle is a OBD-II interface. The product is provided with a Diesel OBD interface cable and a CAT-9 interface

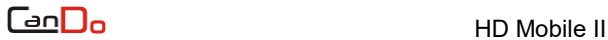

cable, which are used to connect a vehicle with a corresponding interface.

The following is the operation description of two connection modes.

1) OBD-II interface

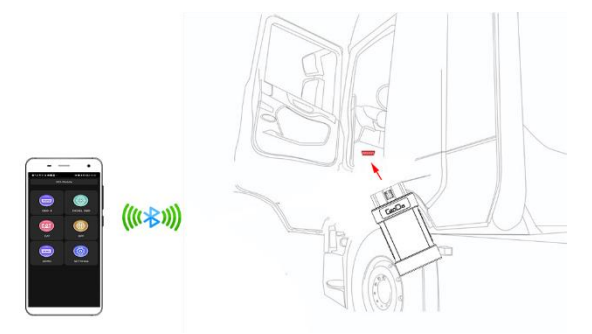

2) Diesel OBD interface

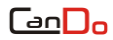

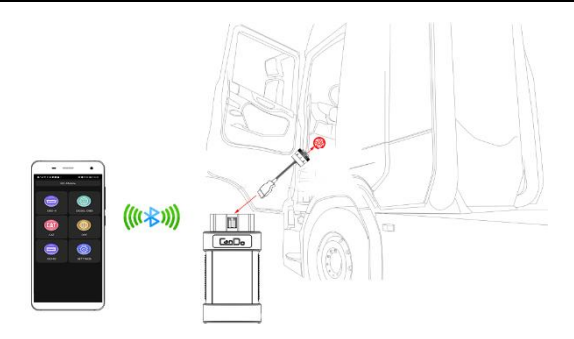

**Note**: at this time, the device is powered by the vehicle diagnosis seat, and the device starts automatically. If not, it may be that the vehicle diagnosis seat has no power supply, and the equipment can be powered by the cigarette lighter or battery clip.

### <span id="page-8-0"></span>**5 Introduction to App**

The Android App runs on the Android 8.0 and above.

The iOS App runs on the iOS 12 and above.

#### **1) App Download**

The Android APK is downloaded from our website *www.candointl.com*. The iOS App will be hosted on both Google Play Store and Apple App Store.

#### **2) App Homepage**

Run the App to enter the homepage as shown in the figure.

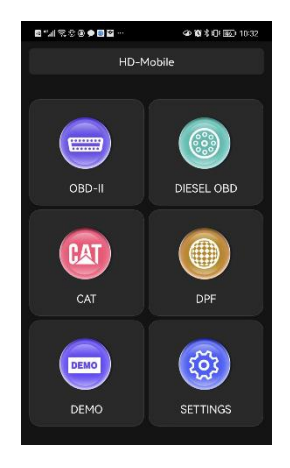

#### **Function main menu**

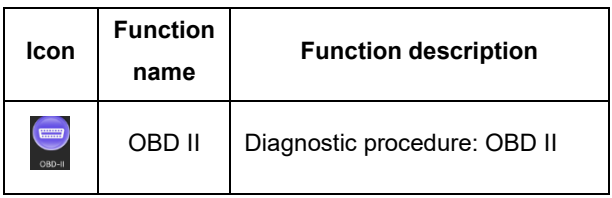

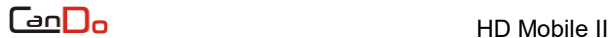

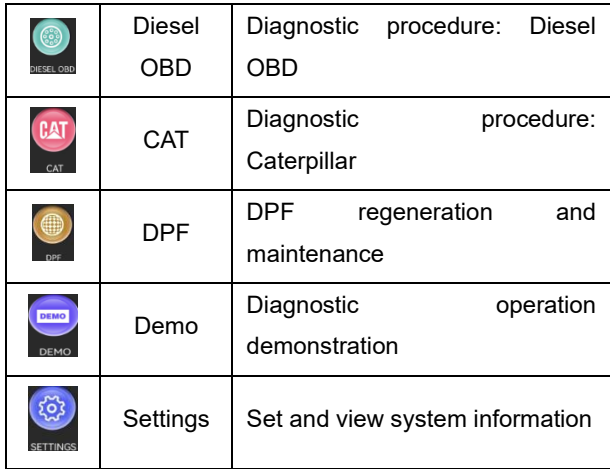

#### **3) Connection Setting**

The system supports the **Bluetooth** and **Wi-Fi**  connection between the diagnostic App and VCI. The Bluetooth or Wi-Fi name of the VCI starts with letters "HDMII\_VCI", and only a connection way selected every time.

- 1) Select the menu [**Setting**/**VCI**] to enter the connection setting page.
- 2) Select [**Bluetooth**] and click [**Scan**], then the system searches the Bluetooth with the name "HDMII\_VCI...".

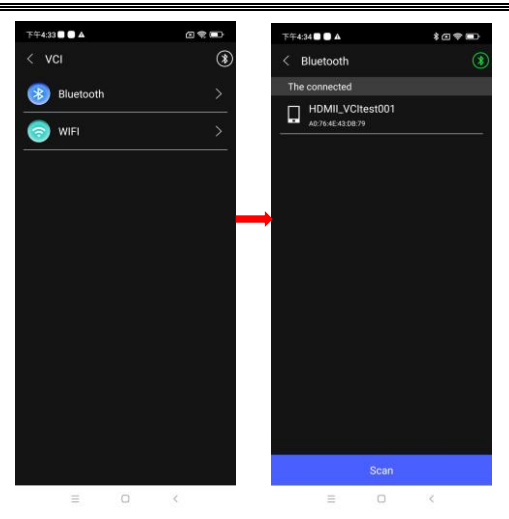

 $GenDo$ 

**Tips**: Please open the position information first before selecting the Bluetooth connection for the Android mobile.

### <span id="page-13-0"></span>**6 Diagnostic Function**

Take the model Caterpillar 【CAT】as an example.

1) Click【CAT】menu and select connector according to

the specific situation, such as 【Diesel6&9PIN】;

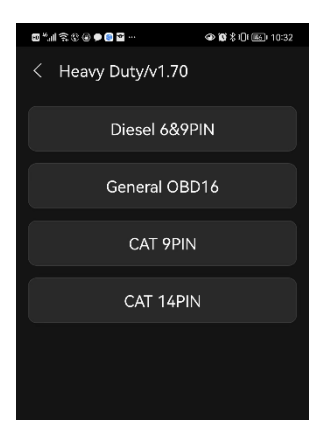

2) Select the required diagnostic method, such as

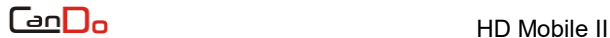

#### 【CAT HD (1939)】;

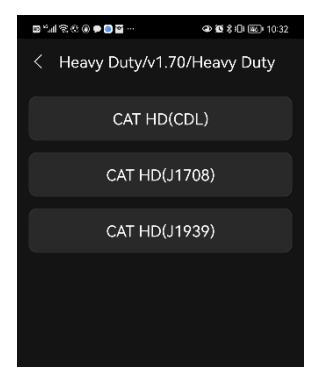

3) Select the system;

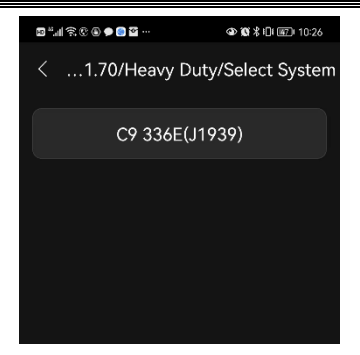

4) Enter the diagnosis home page.

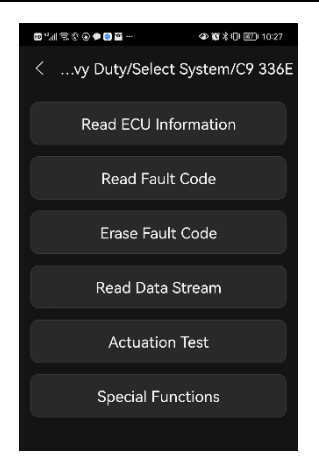

**The main diagnostic interface usually includes the following options:**

 **Read ECU Information:** Read and display the control system module information detected from **ECU.** 

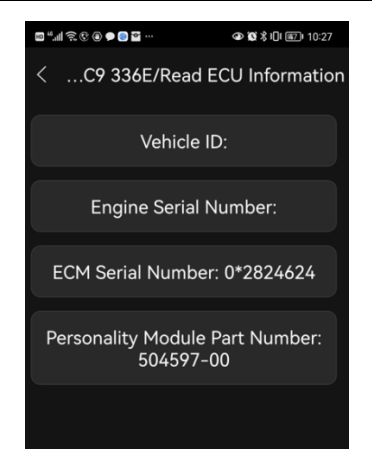

 **Read Fault Code:** Read the fault code information retrieved from the vehicle system module.

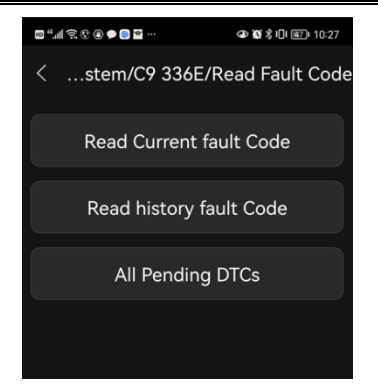

**Erase Fault Code:** Clear the fault code and freeze frame data retrieved from the vehicle system module

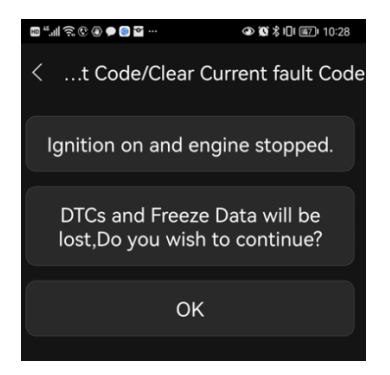

 **Read Data Stream:** Read and display the real-time operation parameters of the current system module

Select parameters and click the icon "**E**, the system" can record the data stream. You can play back the data in the menu **Setting/Data playback**.

### $\begin{array}{ccc}\n\text{Can} \text{Do} & & & \\
\end{array}$  HD Mobile II

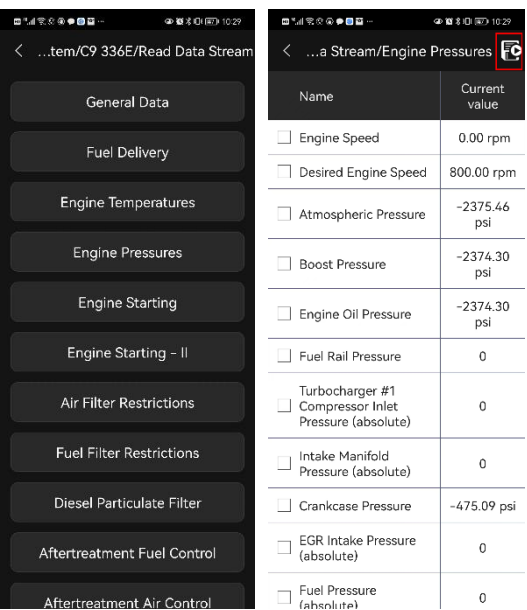

**Actuation Test:** By executing this function, you

can access the specific subsystems of the vehicle and perform component tests. When the action test is performed, the diagnostic instrument inputs instructions to the ECU to drive the actuators, and judges whether the actuators of the vehicle's electronic control system and their circuits are normal. Different control systems of different models have different executable test options, please refer to the screen display.

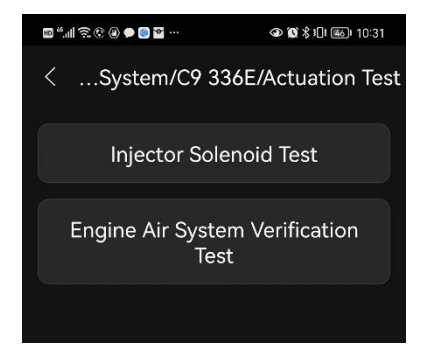

**Special Function:** By executing this function, you can do self-adapting for each component. It is mainly used to re-calibrate or configure the components after repairing or replacing components, so that the components of the electronic control system can adapt to each other, otherwise the system will not operate normally.

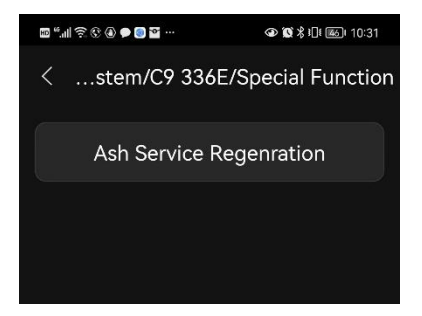

### <span id="page-23-0"></span>**7 DPF Regeneration**

Select【DPF】 in main home page, the system will enter DPF test page. Please select a model and operate according to the prompt.

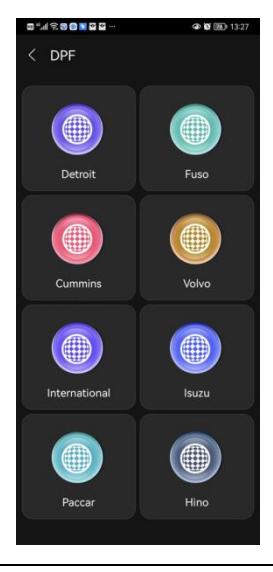

### <span id="page-24-0"></span>**8 Setting**

You can set the following information:

- **Language**: Change the App language (English, Spanish and Chinese)
- **Unit:** Set the unit mode (English or Metric)
- **VCI**: Set the VCI connection (Bluetooth or Wi-Fi)
- **Update**: Update the model data
- **System Information:** View the App version and the VCI firmware version
- **Log**: Send the App operation record
- **Data Playback**: Play back the saved data stream
- **Contact Us**: Look up the CanDo contact information

**Note**: Ensure your mobile can connect the internet for **Update** and **Log** operation.

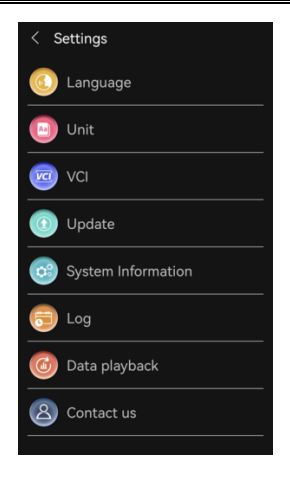

### **Statement**

This equipment has been tested and found to comply with the limits for a Class B digital device, pursuant to Part 15 of the FCC Rules. These limits are designed to provide reasonable protection against harmful interference in a residential installation. This equipment generates uses and can radiate radio frequency energy and, if not installed and used in accordance with the instructions, may cause harmful interference to radio communications. However, there is no guarantee that interference will not occur in a particular installation. If this equipment does cause harmful interference to radio or television reception, which can be determined by turning the equipment off and on, the user is encouraged to try to correct the interference by one or more of the following measures:

-- Reorient or relocate the receiving antenna.

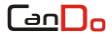

-- Increase the separation between the equipment and receiver.

-- Connect the equipment into an outlet on a circuit

different from that to which the receiver is connected.

-- Consult the dealer or an experienced radio/TV technician for help.

Changes or modifications not expressly approved by the party responsible for compliance could void the user's authority to operate the equipment.

This device complies with part 15 of the FCC Rules.

Operation is subject to the following two conditions: (1)

This device may not cause harmful interference, and (2)

this device must accept any interference received,

including interference that may cause undesired

operation.

To maintain compliance with FCC's RF Exposure guide lines, This equipment should be installed and operated with minimum distance between 20cm the radiator your body: Use only the supplied antenna.

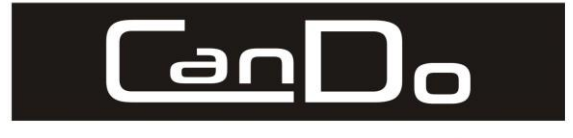

# CanDo International, Inc.

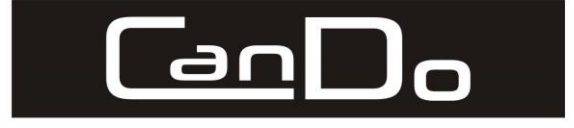

# CanDo International, Inc.

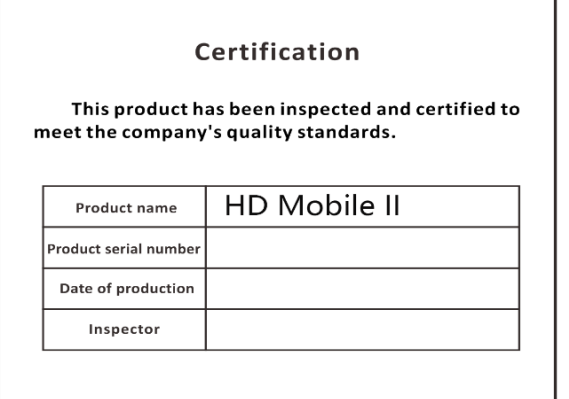

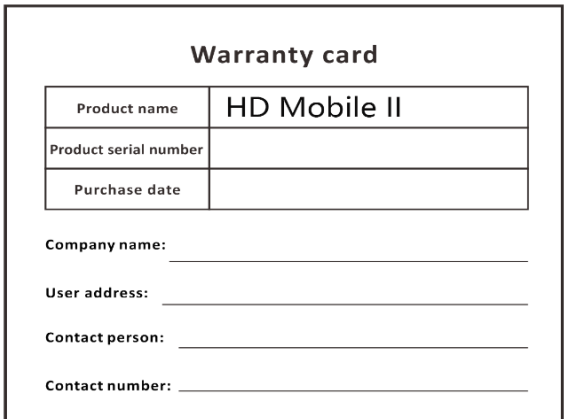